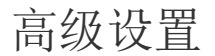

[1.描述](#page-0-0) [2.高级设置](#page-0-1)

<span id="page-0-0"></span>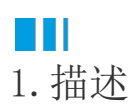

在服务端命令中,可以使用导出页面到Excel命令,在服务端将页面导出。如果导出的页面中需要将页面上输入的值传递到服务端进行导出, 则需要进行高级设置。

# <span id="page-0-1"></span>M I 2.高级设置

例如, 在页面上有两个表格, 订单列表和订单详情列表, 订单详情列表为订单列表的子表格。在页面中有一个文本框, 在文本框中输入订单编 号后,会在订单列表中查询出该订单,并且会在下面的订单详情列表中显示该订单的详情。

那么,如果想要将输入的要查询的订单信息及详情导出到Excel中,就需要进行高级设置,在服务端命令中指定查询单元格值和表格的当前行 ,才能在页面导出到Excel时,将查询单元格的值、绑定的值和详情表的值正确的导出到Excel中。

操作步骤

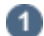

在对象管理器中的服务端命令的标签上右击,选择"创建服务端命令",弹出创建服务端命令的对话框。

或是选择"创建文件夹",在文件夹中创建服务端命令。

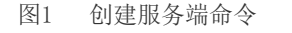

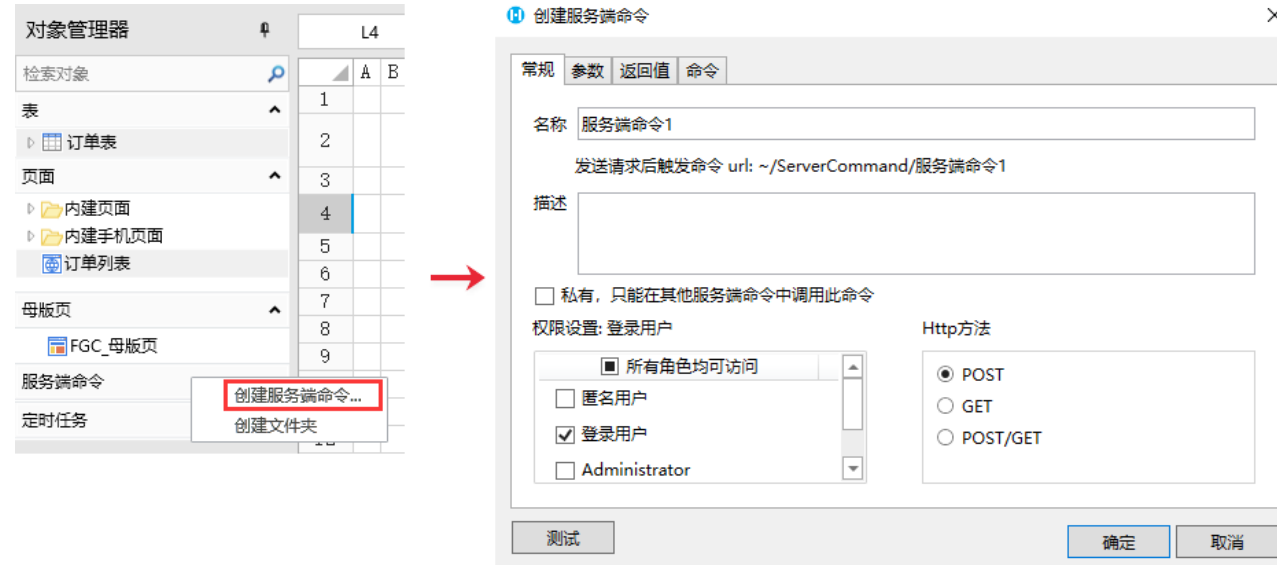

您也可以在功能区菜单栏中,单击"创建",在服务端对象区域,单击"服务端命令",弹出创建服务端命令的对话框。

图2 创建服务端命令

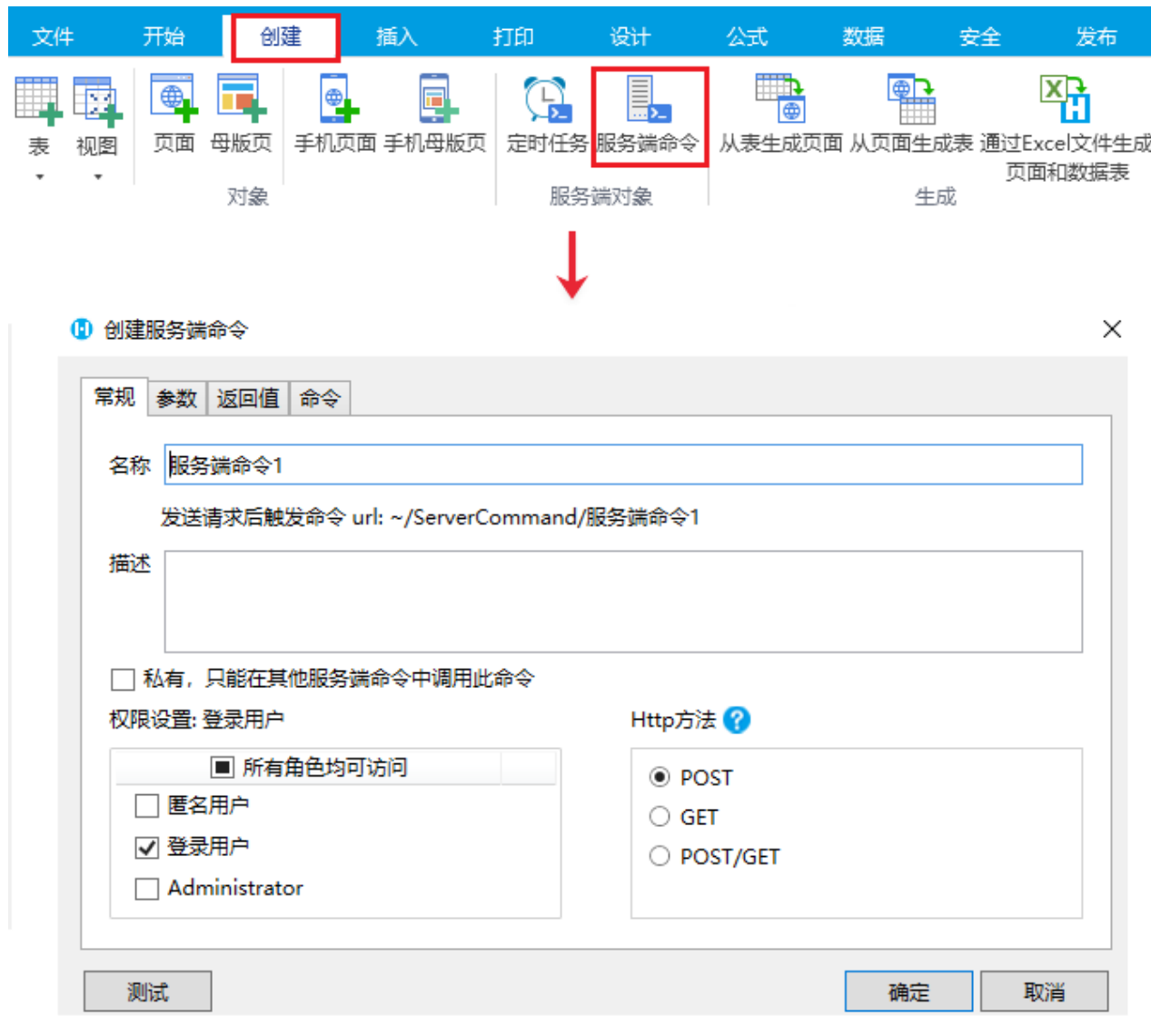

## 2

"。

单击服务端命令管理器中的"新建",弹出编辑服务端命令对话框,编辑服务端命令的常规设置。设置命令的名称为"导出页面到Excel

#### 图2 常规设置

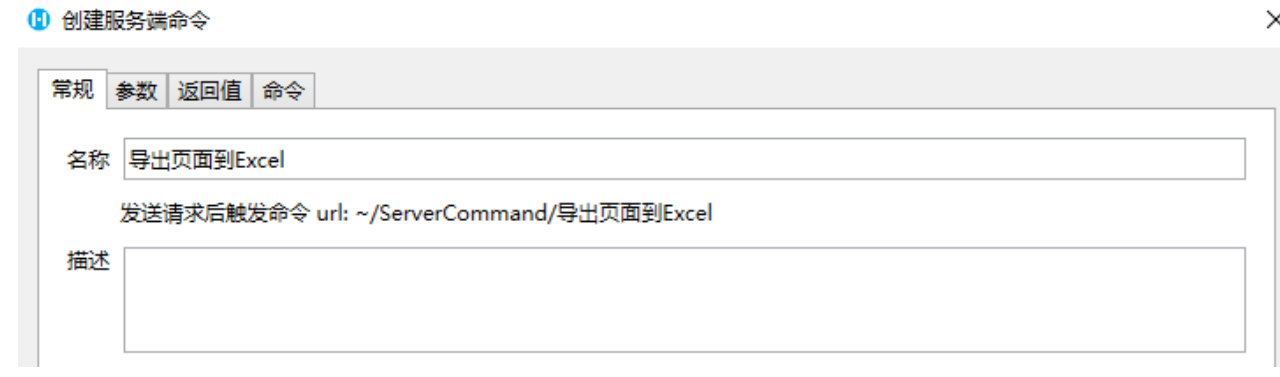

#### 3

编辑服务端命令的参数。您可以根据您的需要来创建参数,单击"增加参数",设置参数的名称及类型,可选择基础类型或数组类型。 在一个服务端命令中创建了一个参数后,该命令后的所有命令都可以使用或更新该参数。该参数始终可用,直到所有命令执行完成。

- 基础类型:例如字符串、数字、日期或其他简单类型的数据;
- 数组类型:例如表格、数据表或其他数组类型的数据。

本例中,要将输入的指定的单元格(编号)的值传到服务端,并且要将查询出来的该条记录对应的子表格的记录导出来,所以需要先定

图3 参数设置

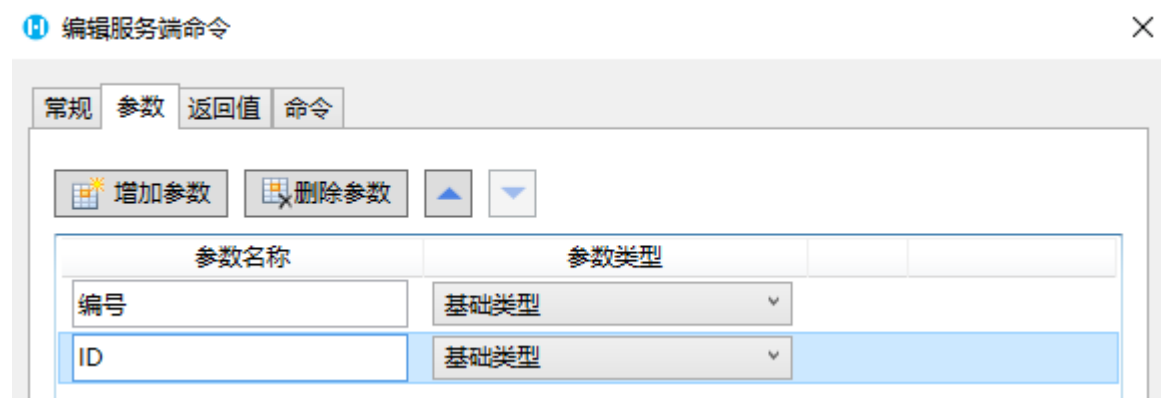

### $\bullet$

5

编辑服务端命令的命令。单击"编辑命令"超链接,弹出编辑服务端命令对话框,选择导出页面到Excel命令。

- 导出页面:选择应用中的一个页面以导出其到Excel。
- 表格数据导出模式:当表格中的数据行数大于表格的行数时,您可以设置表格数据的导出模式。
	- 自动增加表格行数:增加表格的行数以能展示所有数据。
	- 增加Sheet个数,在多个Sheet中显示更多的表格数据:表格行数保持不变,数据依次分布在不同Sheet中。例如表格有10行, 表格中数据有20行, 则11行到20行数据会被导出到第二个sheet中。
- 导出文件路径:设置定时导出Excel文件时,文件存储的路径。需要输入文件的全路径,如"D:\导出Excel\订单列表.xlsx",文件夹 必须为已存在的文件夹, 后缀名".xlsx"可以省略不写。

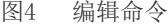

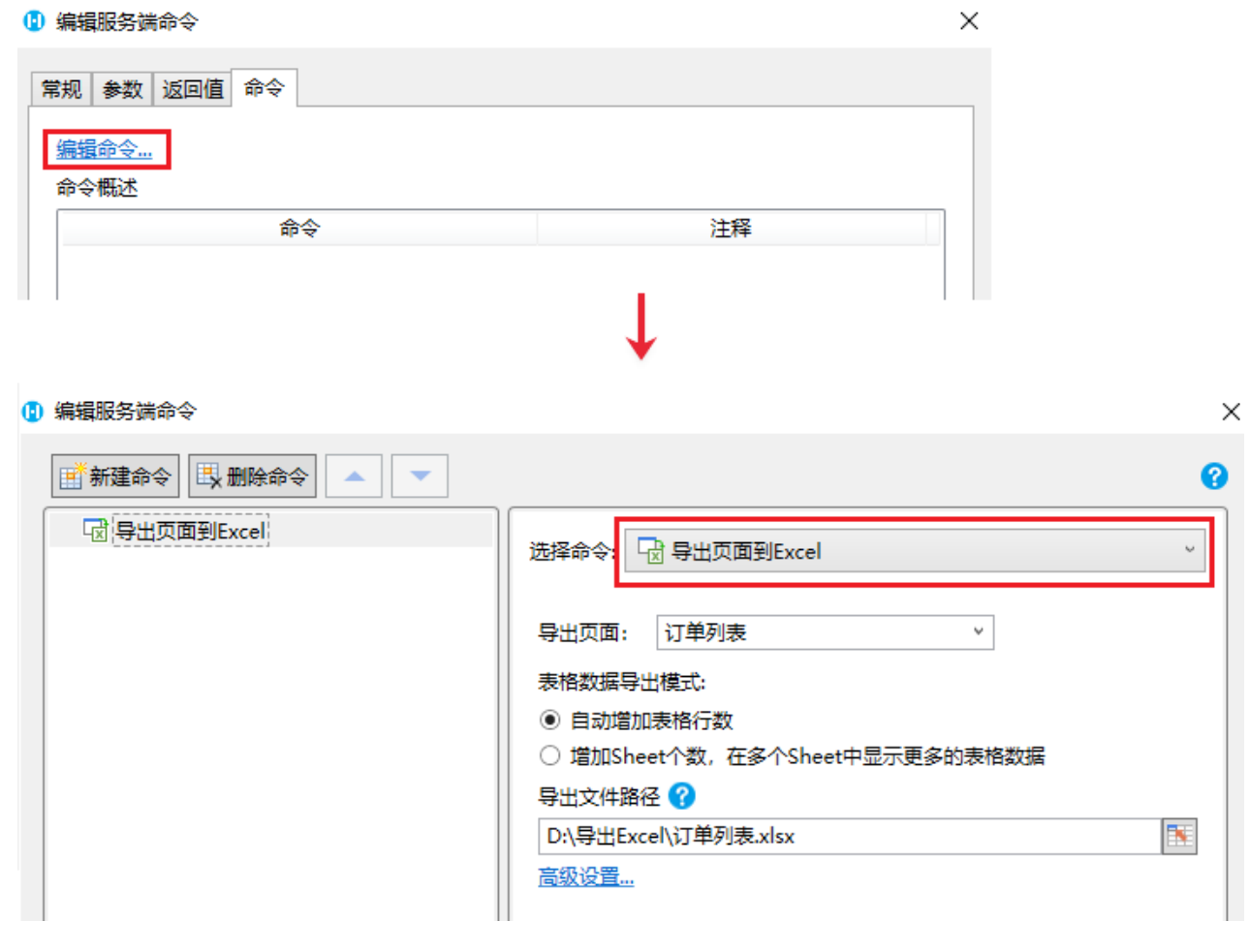

高级设置。本例导出的页面中需要将页面上输入的值传递到服务端进行导出,因此需要此设置。

单击"高级设置",弹出导出页面的信息设置对话框。

单击单元格页签下的"添加"按钮,设置单元格名称为"编号",并单击单元格值后的  $\blacksquare$ 

,在弹出的导出页面的信息设置对话框中,选择"编号"这个参数,双击进行插入。

图5 页面单元格值设置

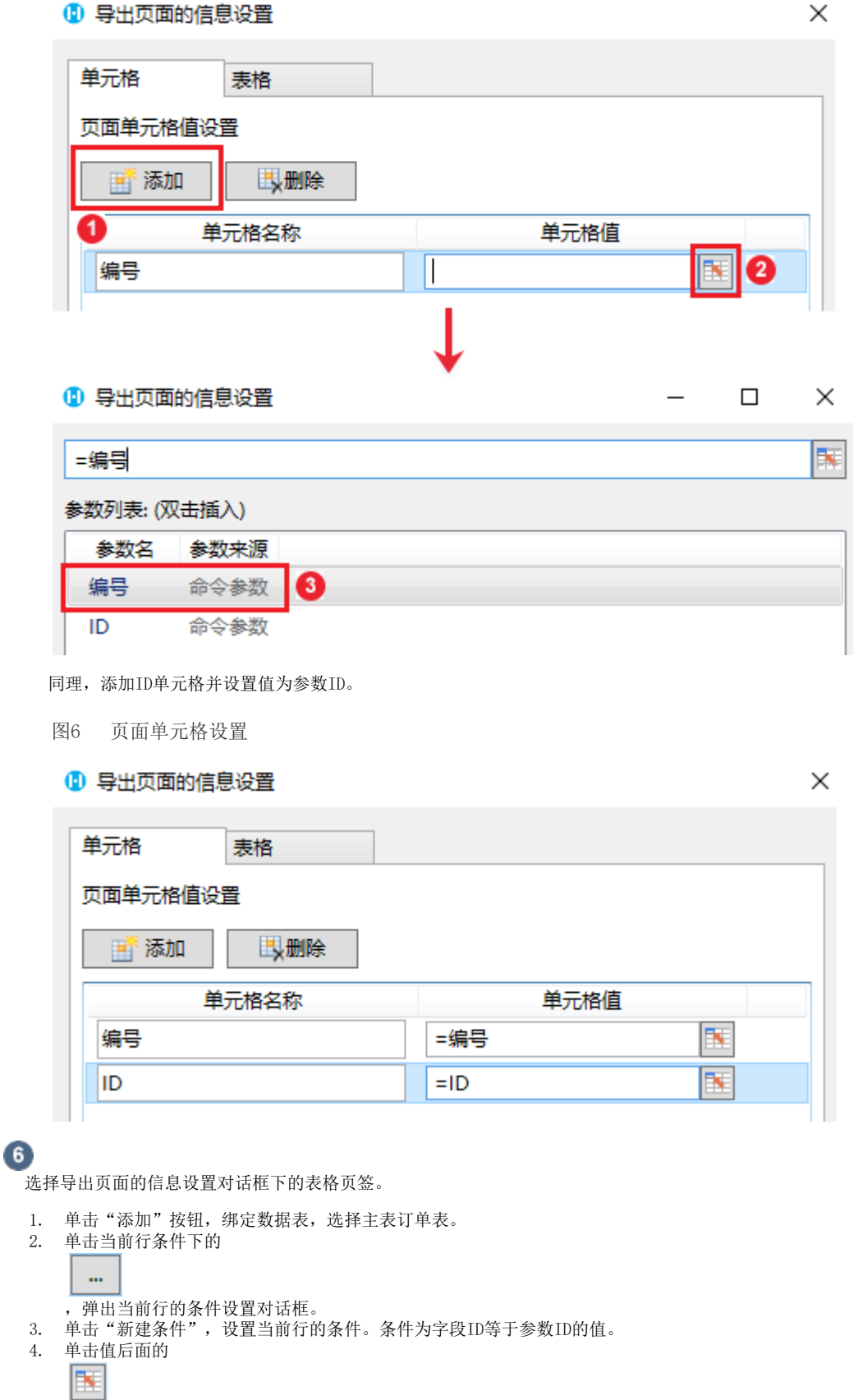

,在弹出对话框中,选择"ID"这个参数,双击进行插入。

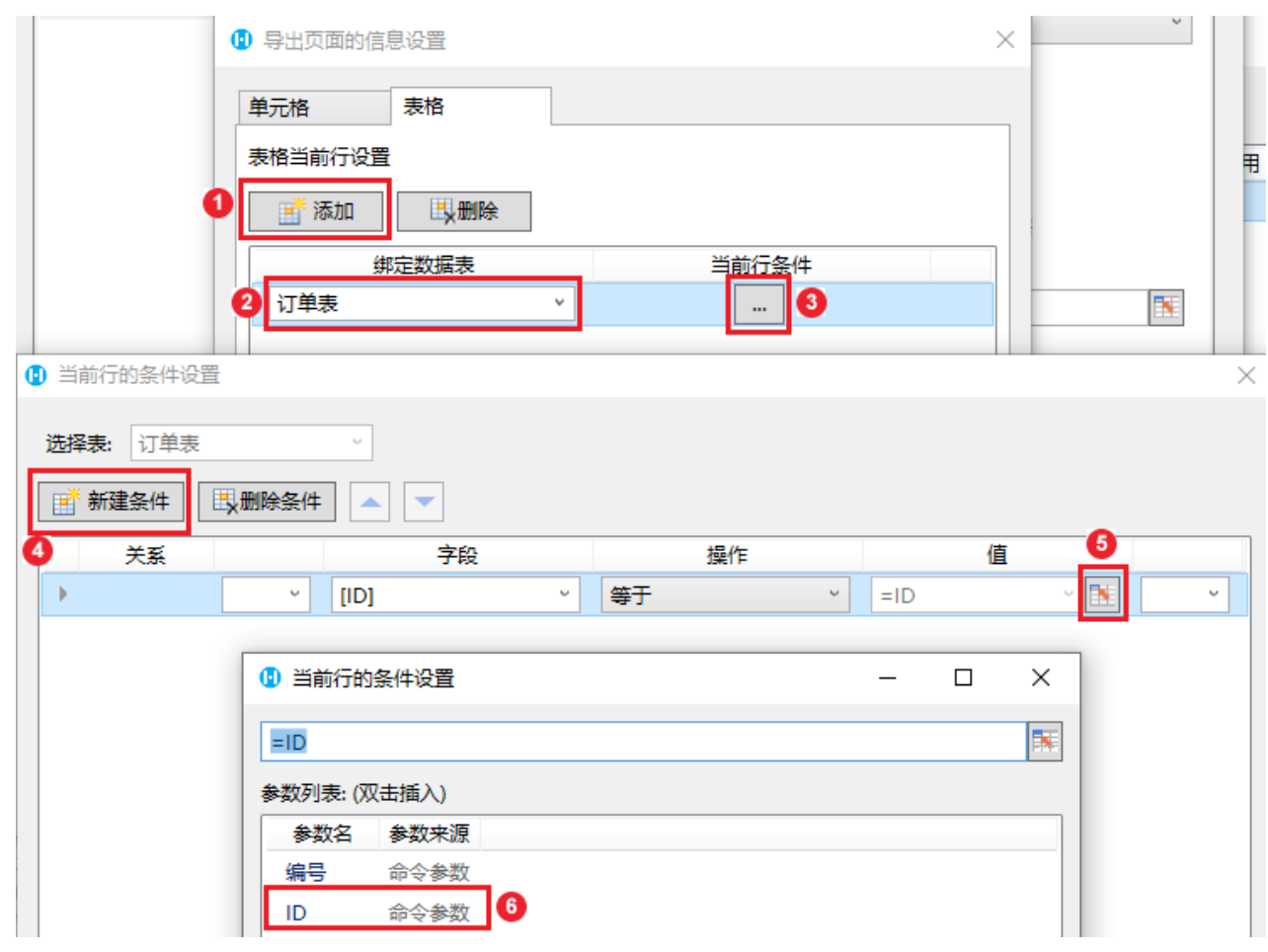

## $\bullet$

设置完成后,单击"确定"关闭窗口。这时您就可以调用这个服务端命令。

在页面上选择一个单元格区域,设置为按钮。编辑按钮的命令,选择命令为"调用服务端命令",然后单击服务端命令后的下拉按钮, 在下拉列表中选择"导出页面到Excel"这个服务端命令。

设置参数的值,参数编号的值为页面上名称为编号的文本框,参数ID的值为页面上绑定的订单表的ID字段。

图7 编辑命令

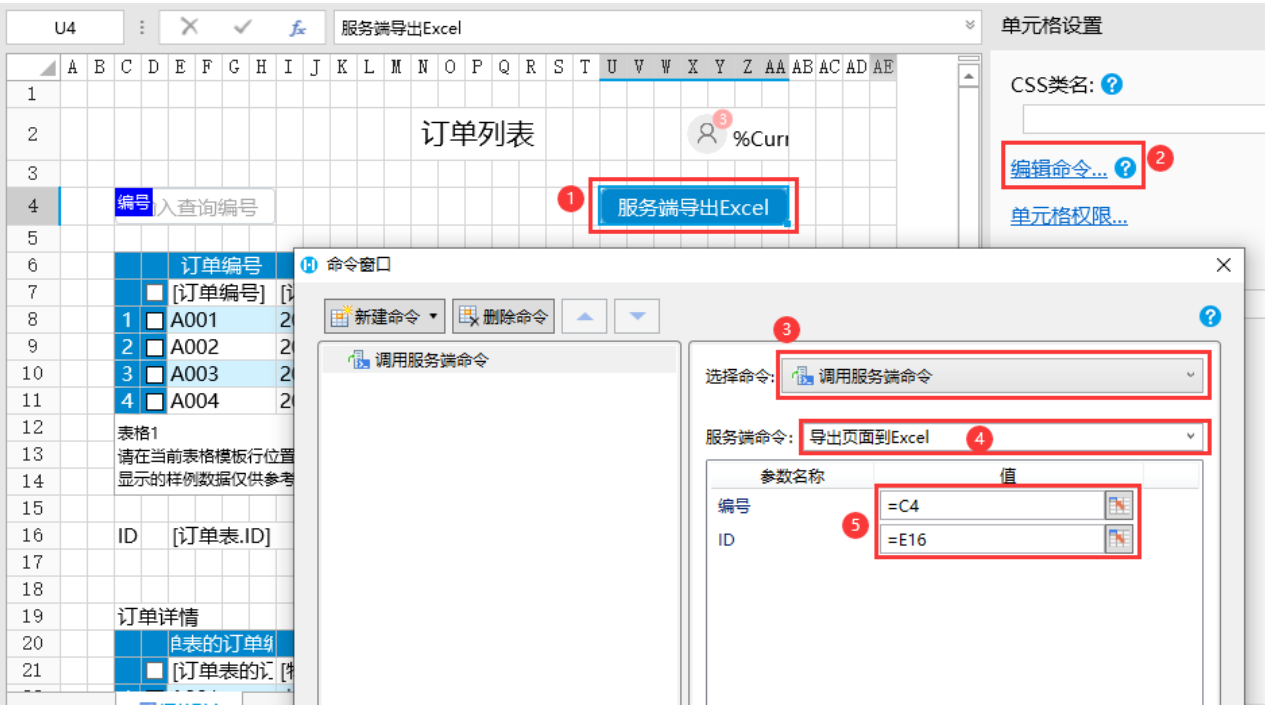

需要注意的是,您需要设置输入查询的订单编号的文本框的名称为"编号"。

图8 单元格命名 

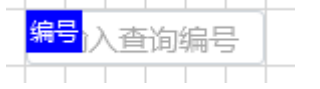

 $\bullet$ 

设置完成后,单击"确定"关闭对话框。运行页面,在页面的文本框中输入订单编号后按回车键进行查询,这时订单列表会显示查询出的订单 ,并且订单详情表中会显示该订单的详情。

单击"服务端导出Excel按钮, 就会在设置的指定路径下看到导出的Excel文件, 打开Excel文件, 您会看到导出的数据为查询出的订单和 它的详情。

图9 运行结果

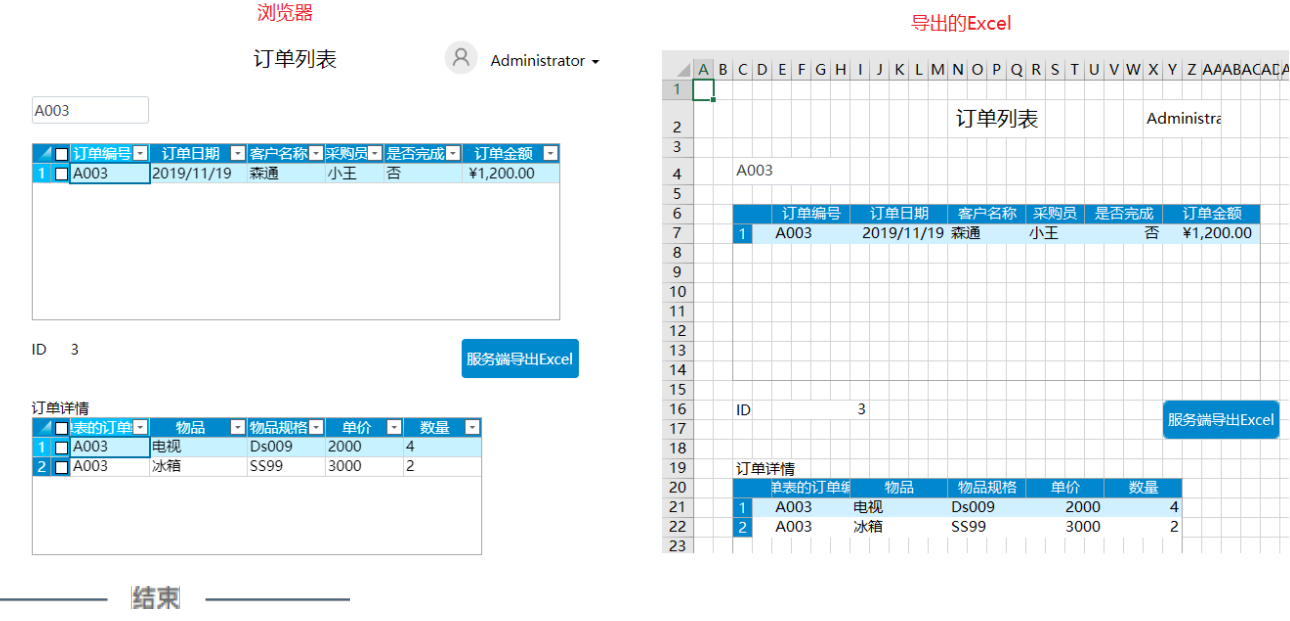

[回到顶部](https://help.grapecity.com.cn/pages/viewpage.action?pageId=46191239#id-%E5%AF%BC%E5%87%BA%E9%A1%B5%E9%9D%A2%E5%88%B0Excel-%E5%9B%9E%E5%88%B0%E9%A1%B6%E9%83%A8)